# LTC/DOGE Server Manual Guide

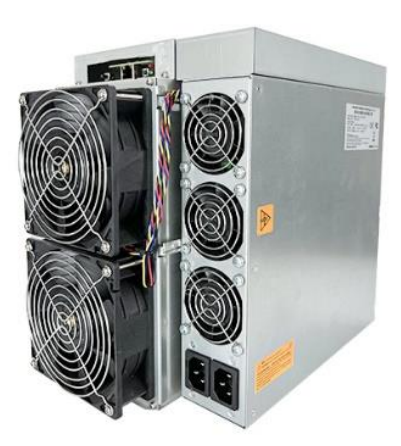

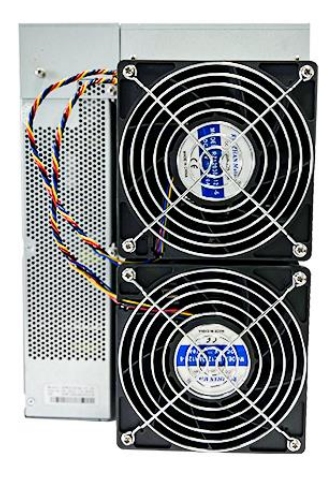

- 1. Basic Configuration
	- 11 How to find and set IP
- a) Download "IP reporter"
- b) Install and run "IP reporter"
- c) For batch management, please set appropriate values for the shelf, step and position according to the placement of the server; for family use management, use the default values (Detailed description of batch management software at part 2.6 of the article)
- d) Click "STRAT";
- e) Press the "IP report" button on the control board, and when the red indicator light is on, release the button
- f) The IP address of the current server is displayed on the computer screen
- g) In the browser, enter the IP address of the server to log in to the server. The default username and password are "root", or you can contact your salesperson for an updated password
- h) IP The default network of the server is dhcp. The dhcp protocol is used to automatically obtain network configurations. You can also set the network protocol to static and manually configure the server to obtain a static ip address. The configuration information includes the ip address, subnet mask, gateway, and DNS server address. After login, on the Configuration-

Network screen, you can set the server to a fixed IP address

i) Click "Save"

 $\overline{a}$ 

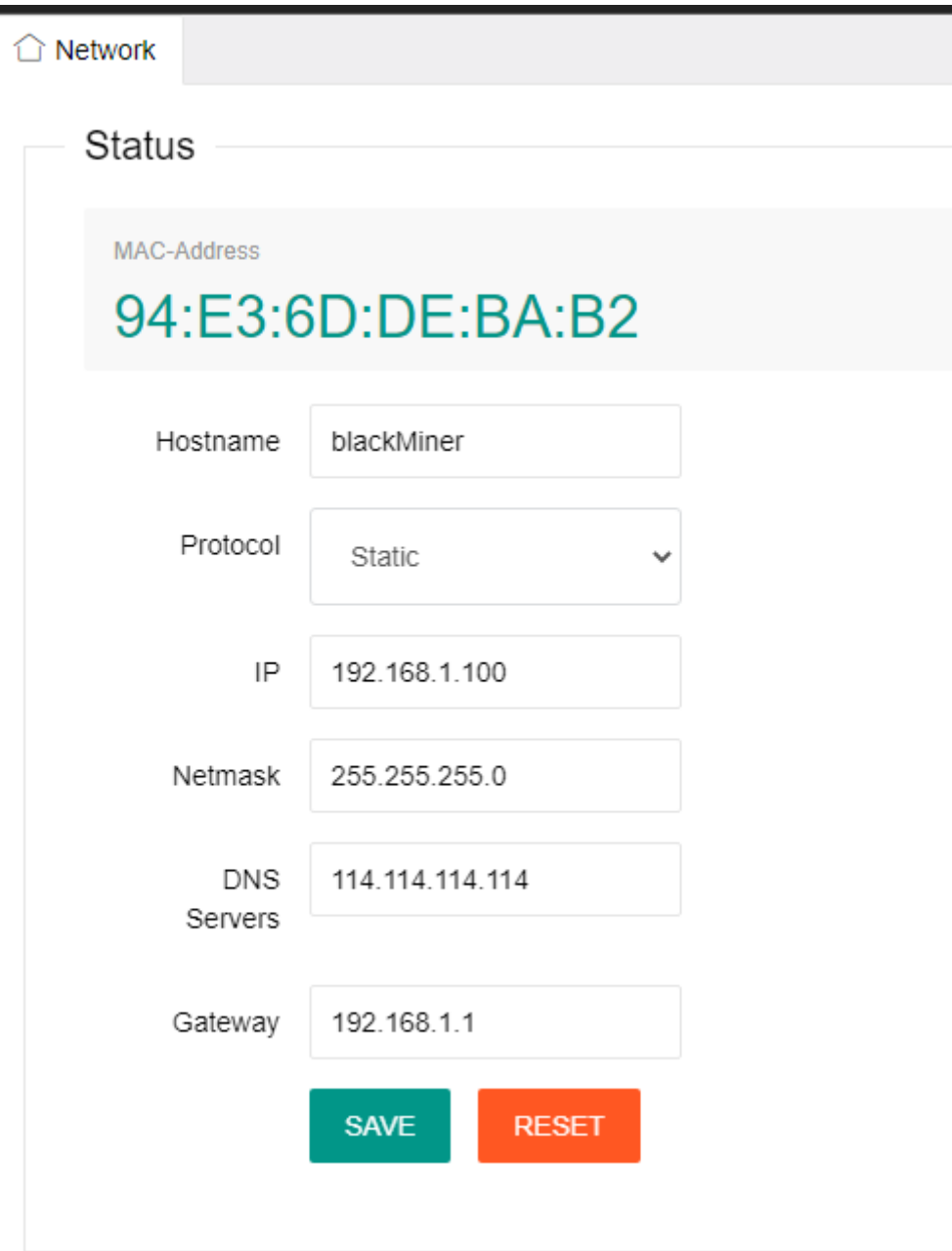

- 1.2 How to log in and set up a password
- a) Log in to the server management interface, the default user name and password are root. The password may be updated regularly, you can contact the sales staff.

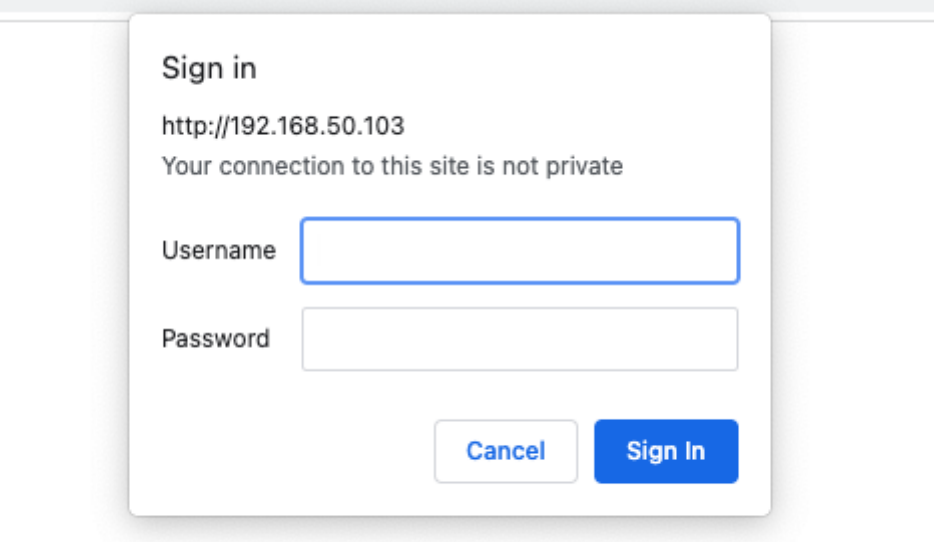

b) Click Configuration-password, enter the current password, and then enter your password, after confirmation, click "Save", wait for the machine to

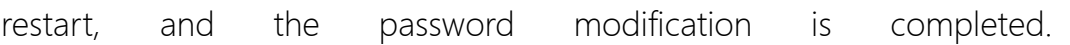

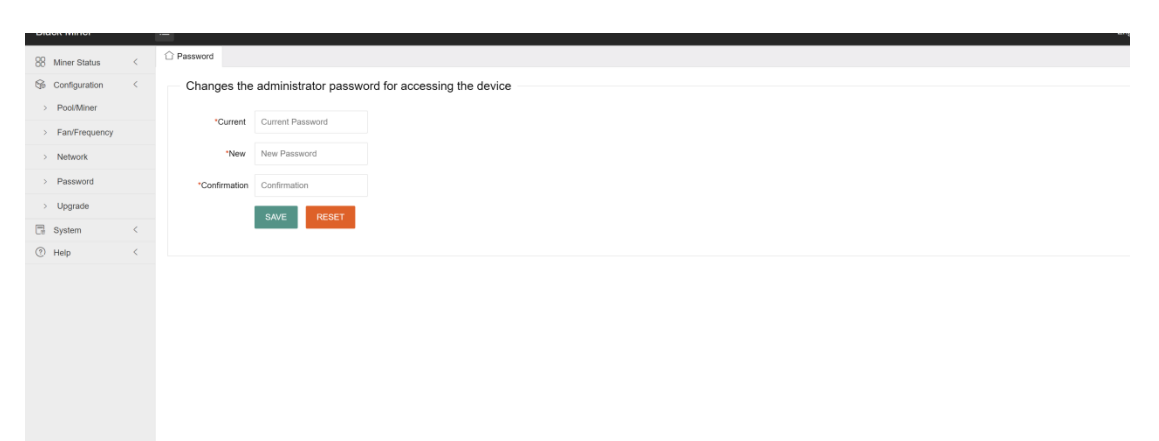

# 1.3 How to set up mining pool and wallet

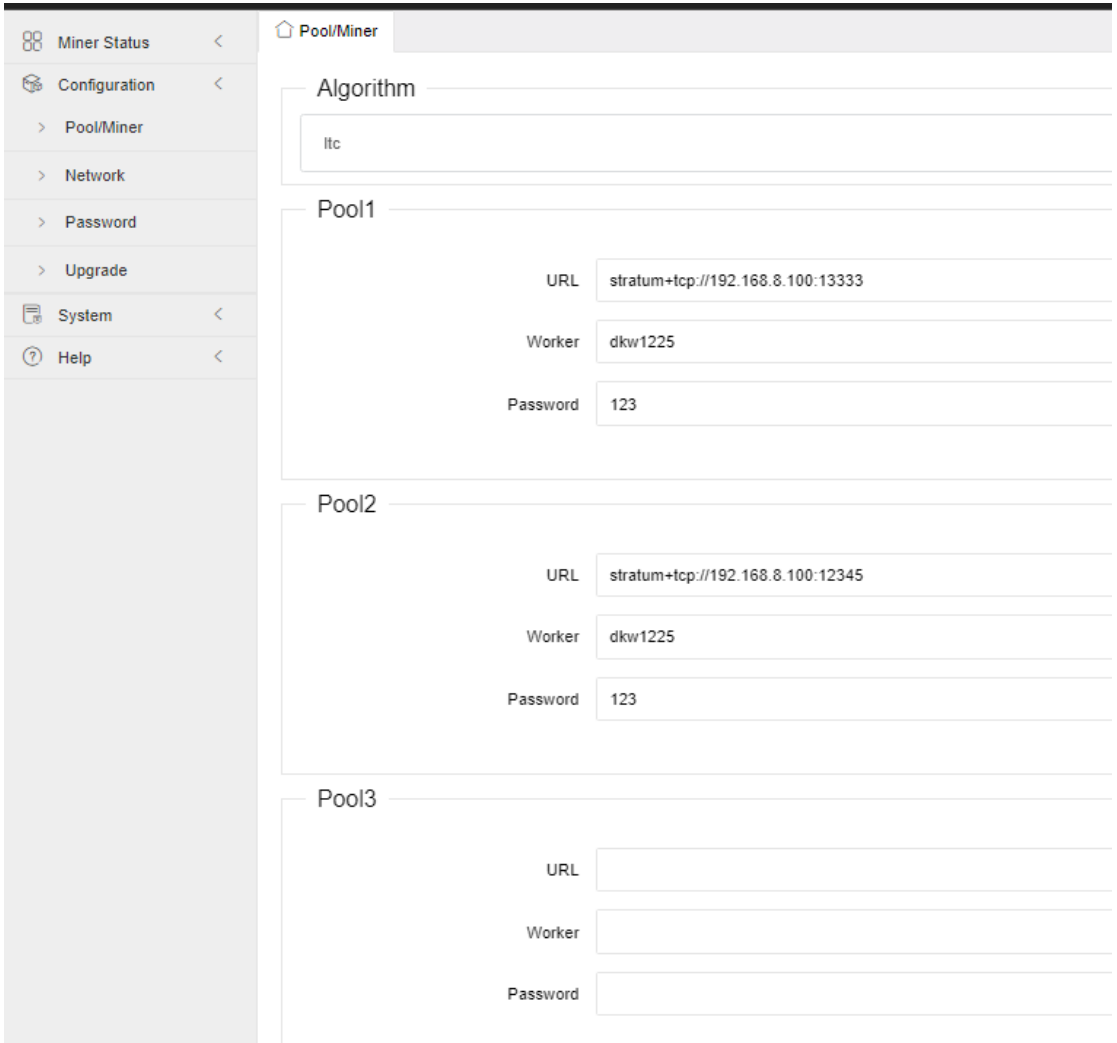

The server supports a maximum of three pool addresses. The priorities are as follows: Pool  $1 >$  Pool  $2 >$  Pool 3.

# 2. Advanced configuration

### 2.1 Custom fan speed

By default, the server self-adjusts the fan speed according to the temperature of the computing board. Users can also set the fan speed according to the percentage of the maximum fan speed, so that the fan runs at a fixed speed.

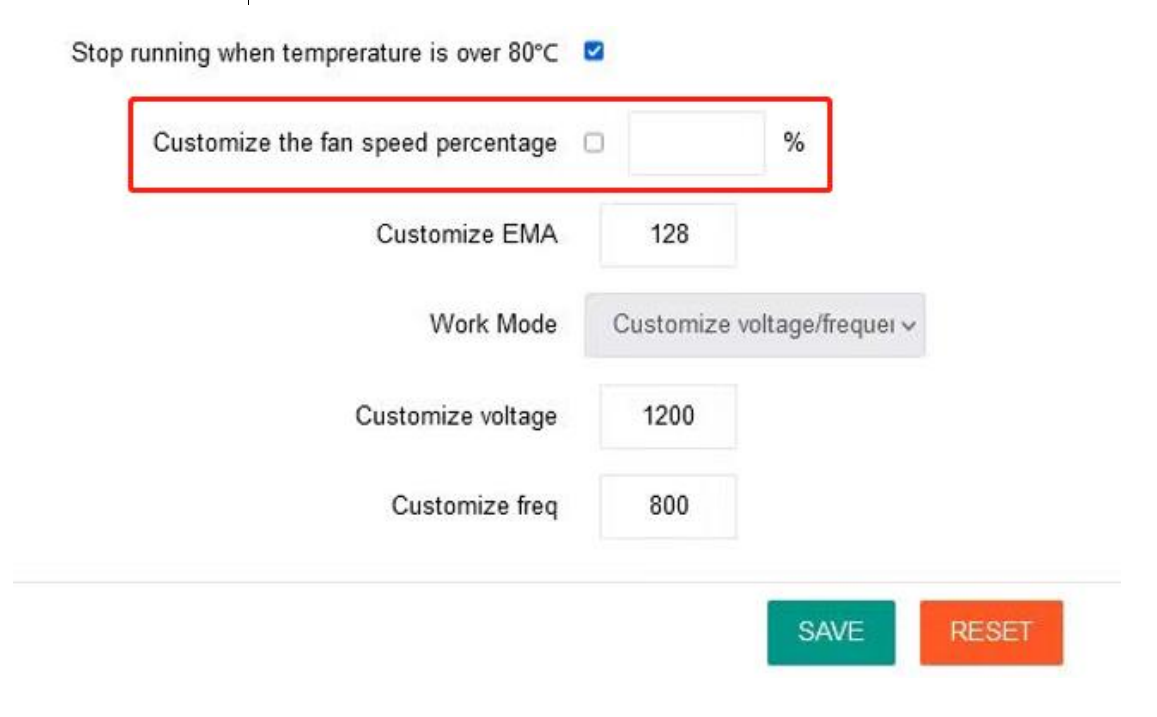

### 2.2 Work Modes

Users can switch different modes according to their own needs.

### 1) Normal Mode

The server runs by the voltage and frequency parameters written into the EPROM of the computing board under normal mode. In order to adapt to the differences between the power supply and the computing board, there is a certain margin in this mode. The parameters are as follows: Hashrate 4.9G±3% power consumption: 3800W±3%

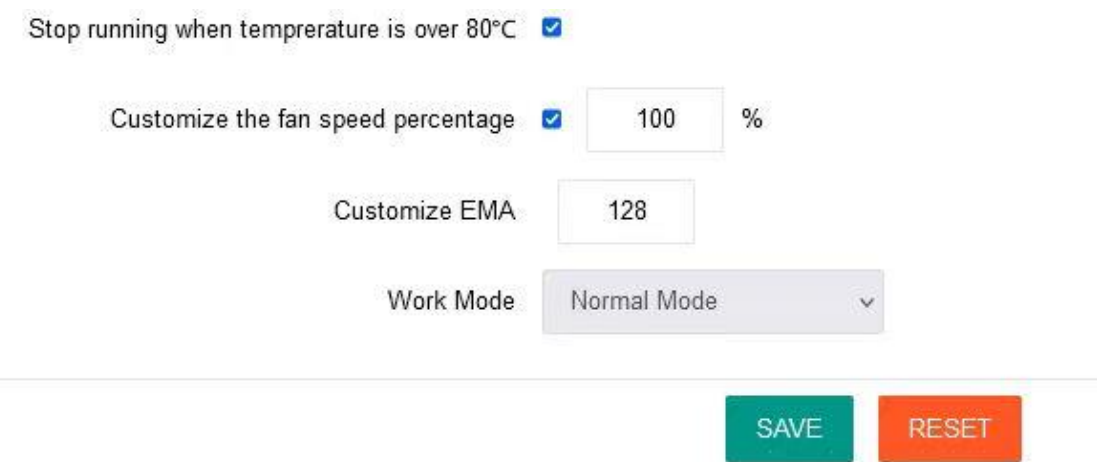

# 2) AutoTune Mode

The AutoTune Mode can remove the voltage margin in the Normal Mode

to reduce the power consumption.

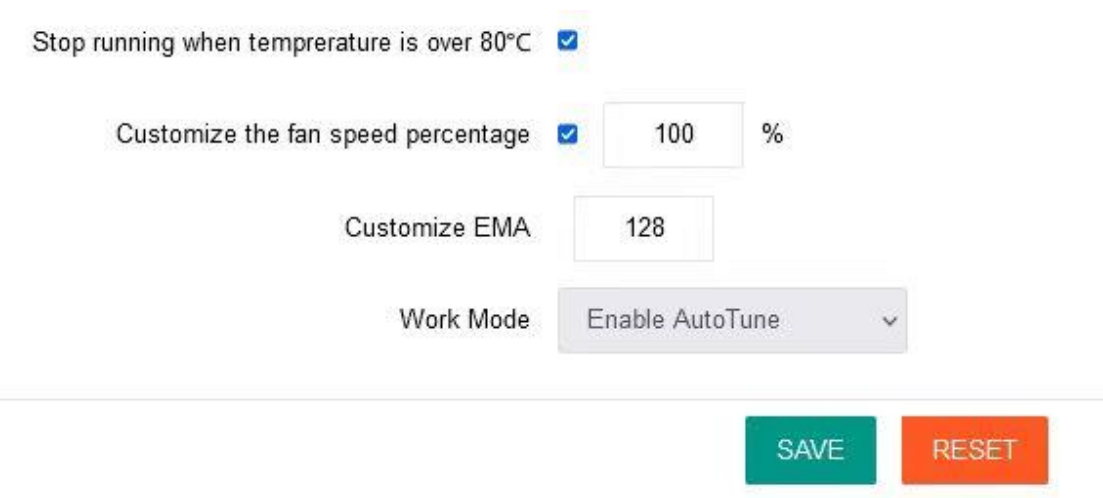

# 3) Low Power Mode

The server works in high power mode by default. You can also select the low power mode as required.

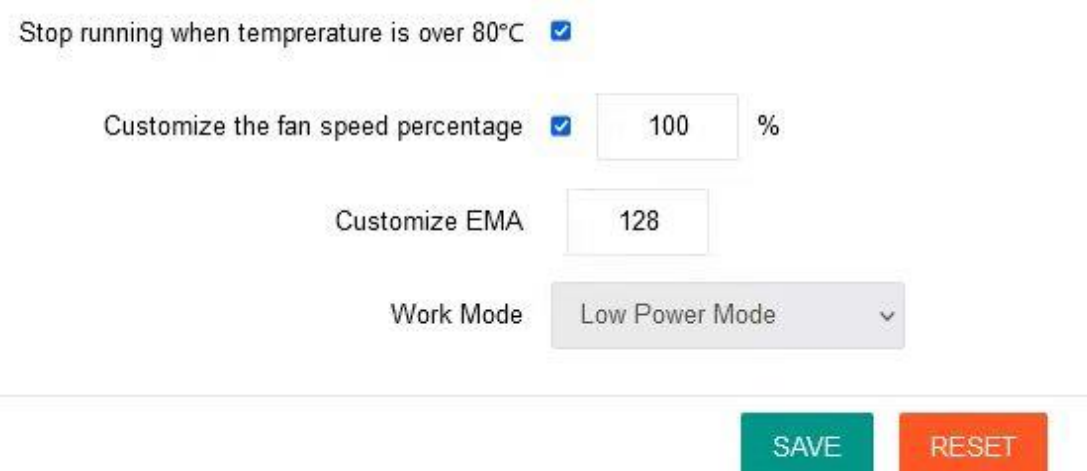

### 4) Customize Voltage/Frequency Mode

Users can also define the server's operating frequency and output voltage. By selecting Customize Voltage/Frequency mode and manually configuring the voltage and frequency parameters. The Customize Voltage/Frequency mode is mainly for customers with different electricity costs. The frequency and voltage of the server can be determined according to their own electricity costs.

For example, 1200 indicates 12v voltage output (the voltage ranges from 900 to 1300), 800 indicates the server chip running clock is 800 m (the operating frequency ranges from 100 to 825).

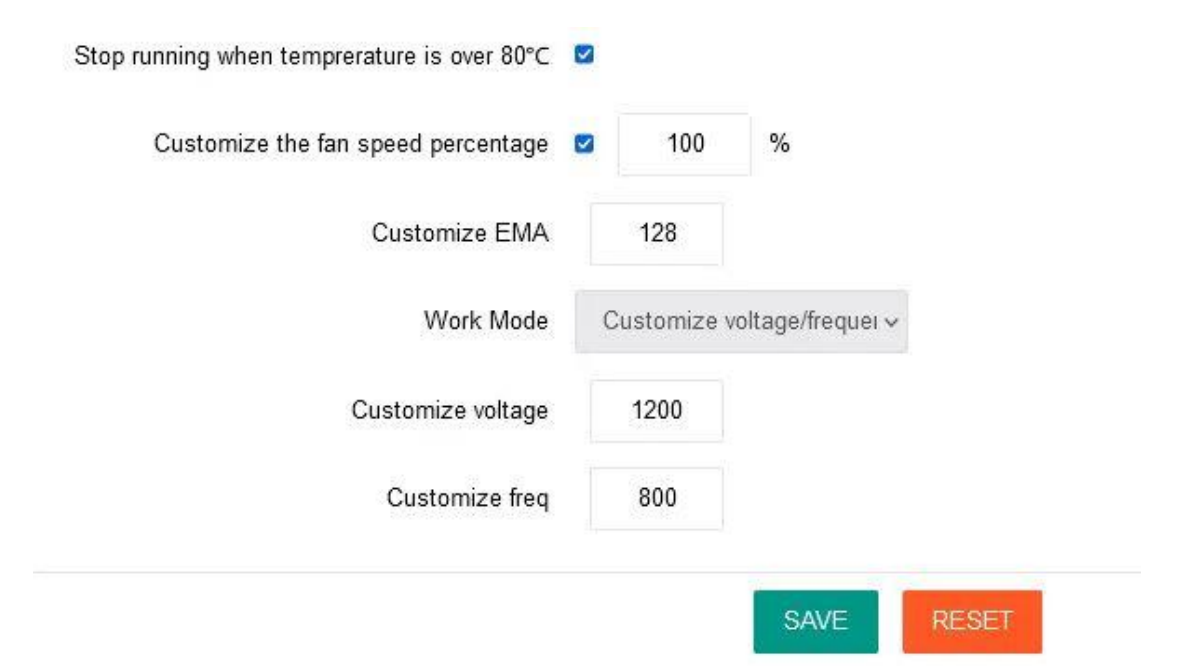

### 5) Force Chip Adaptation Mode

To ensure that all chips in the server run at the optimal frequency (12v power output), you need to perform a mandatory adaptive test on all chips on the server. The whole process takes 30 to 40 minutes. Once the test is successful, the machine will automatically switch to the Force Chip Adaptation Mode and start running. On the premise that the machine's power supply, chip and hashing board have not been replaced, it only needs to be done once. If any item of the power supply, chip and hashing board has been replaced, the user needs to manually perform another forced adaptive operation.

**Note:** Do not configure the server when the machine is performing Force Chip Adaptation Mode. Otherwise, the mandatory chip adaptive process will fail. You can view the adaptive process status through the server log.

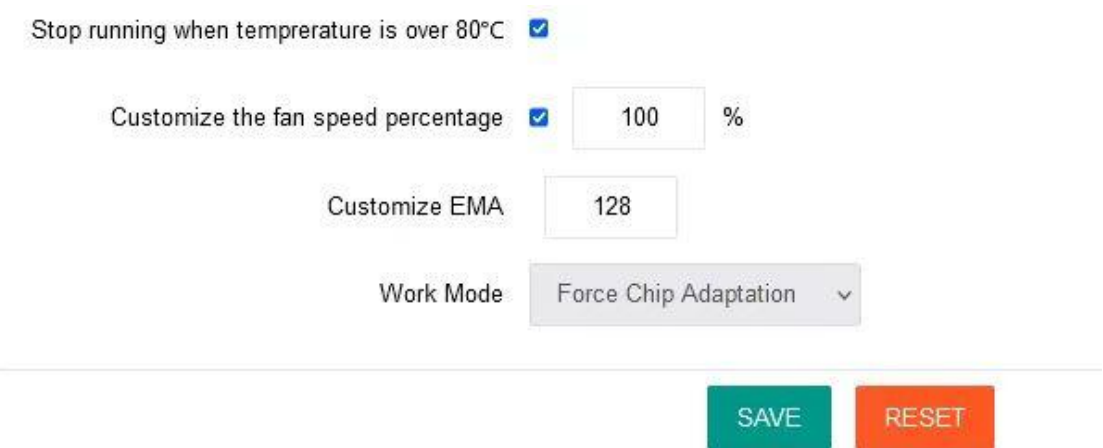

### 6) Chip Adaptation Mode

The server can run in chip adaptive mode as long as it has done Forced Chip Adaption mode once before. Server parameters: Computing power 4.9G±3%, power consumption 3500w±5%.

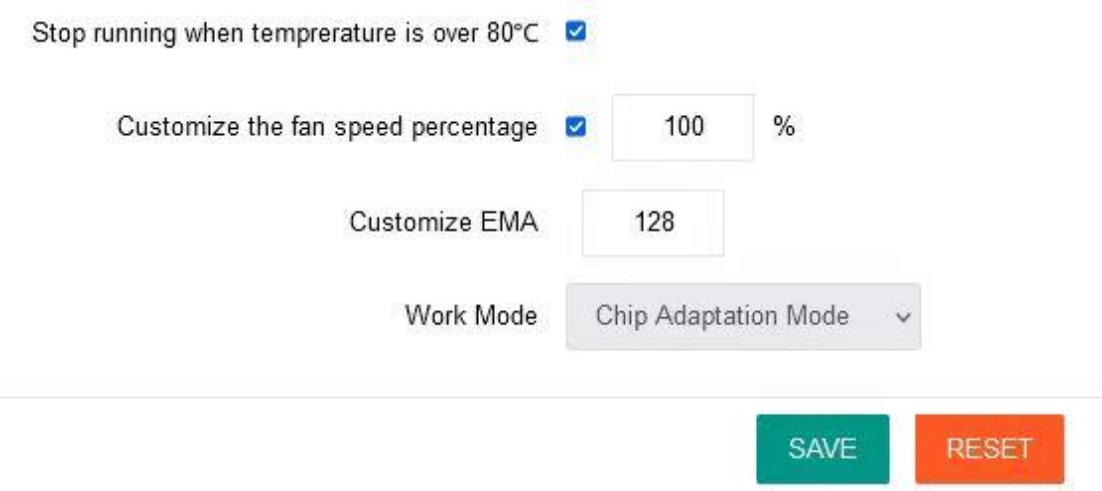

# 2.3 Custom memory parameters (EMA)

It is not recommended that users modify this parameter, and 128 is the best memory parameter value obtained through testing.

2.4 Usage Environment

a) Power supply

Ac input voltage :200 to 240V The AC input frequency ranges from 47 to 63Hz Power supply AC input current :20A b) Environmental requirements Operating temperature : $0^{\circ}$ C ~ 40°C Storage temperature :-20°C ~70°C Operating humidity (non-condensing):10%~90%RH

- 2.5 Firmware upgrage
- a) SD card upgrade

Obtain the latest SD card upgrade package from the official website www.hashallcoin.com, copy it into the SD card (FAT format), insert the SD card into the main control SD card slot, and start the machine. If the traffic lights on the server blink at the same time, the SD card upgrade is complete. Remove the SD card after shutdown.

b) Network upgrade

Get the latest network upgrade package from the official website www.hashallcoin.com, select the upgrade package through the web page, click upload, and select OK.

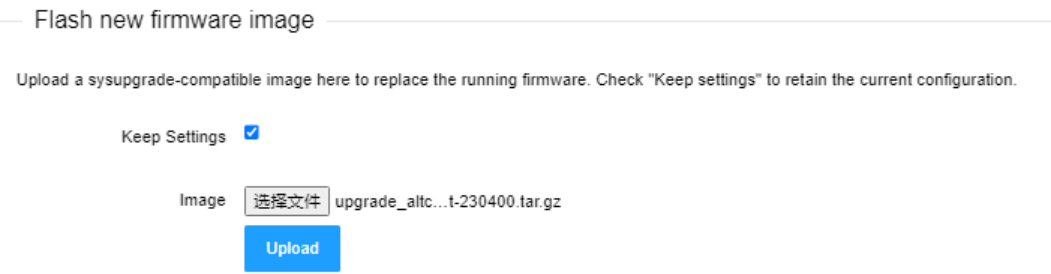

The Keep Settings option indicates whether to save the current configuration information of the server after the upgrade. If it is not checked, the mining pool, wallet and other information in the server will be restored to the factory default settings after the upgrade.

3. Batch tool user manual

1) Select the machines you want to operate. The batch tool uses the ip segment to specify the machines. It is recommended that users fix the ip address to manage the batch machines.

IP block: indicates the ip segment

Start/End: indicates the start ip address and end ip address

After filling in the IP block and Start/End, click OK and the selected ip will be displayed in the following display page:

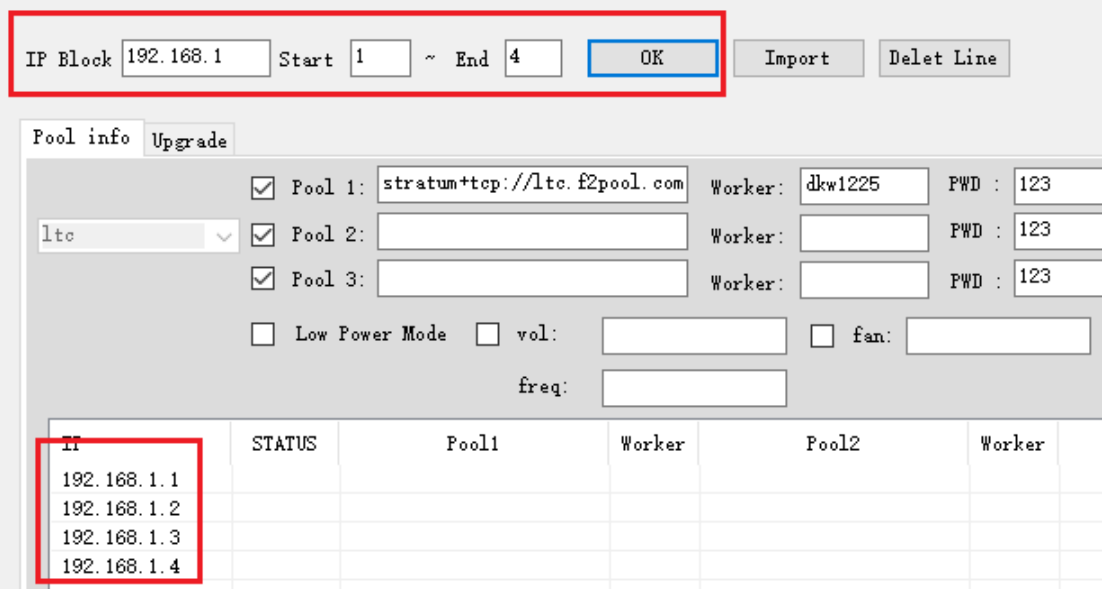

2) Configure the server information

a) Fill the mining Pool information into the pool and the wallet information into the Worker. Up to 3 groups of mining pools/wallets are supported. If Suffix needs to be added to each server Worker, select the IP selection box for Suffix. The default suffix is - as the interval symbol. If you want to change to. As the interval symbol, manually add full stop mark . , as shown in the picture below:

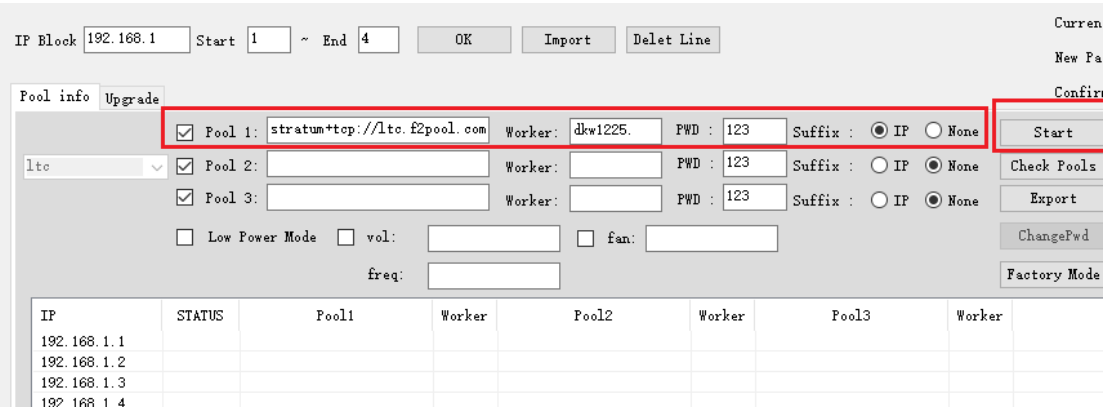

b) Finally, click the Start button, select "Yes" in the "Are you sure to change pools" dialog box, and then start to configure corresponding machines according to IP.

c) The machine operation mode can be selected during the configuration

process (only one mode can be selected) :

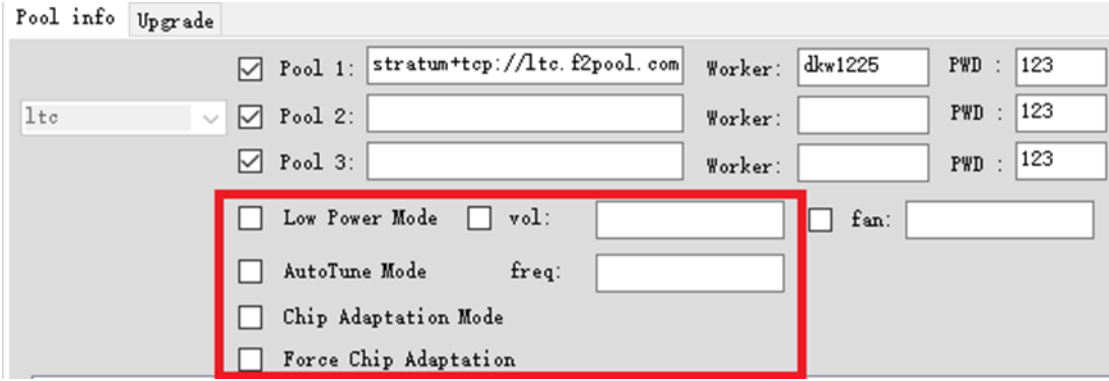

3) Password use

On the upper right of the tool, you can fill in the password of the machine.

If you do not fill in the password, you will use the password by default. If the user has changed the Password, enter the new password in the Current Password box.

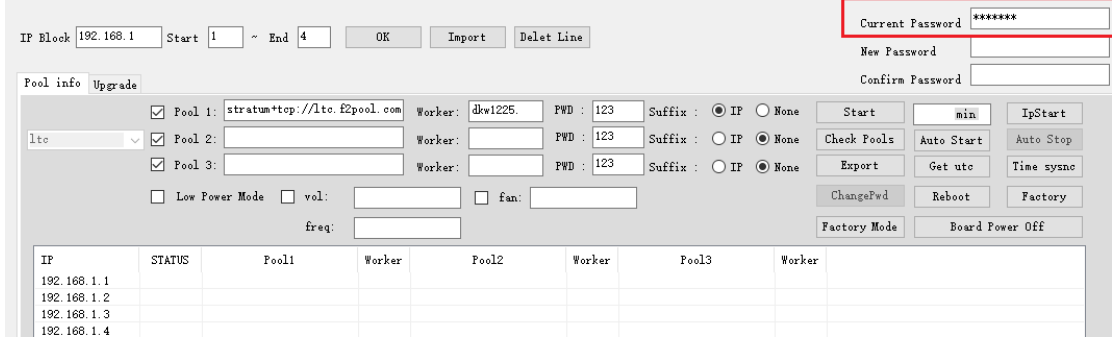

4) Change passwords in batches

Fill in the IP segment and click OK, then the ChangePwd button enters the clickable state, click and select OK.

5) Check the server status

Fill in the ip segment and click OK, click the Check Pools button and the

server status will be displayed in the display box.

6) Batch upgrade firmware

a) Select the Upgrade tab button to switch to the upgrade display screen.

b) Click the add firmware button, select Miner Type L1, click the Add button

and select the firmware package to be upgraded.

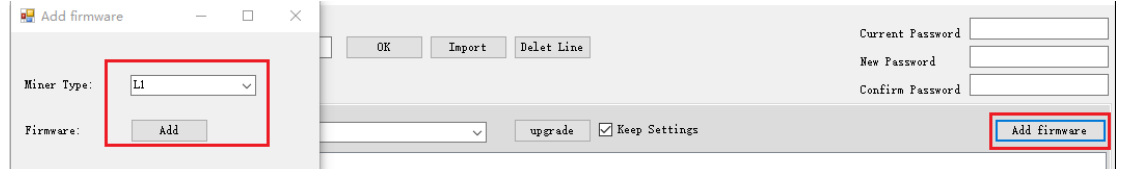

c) After adding the batch firmware tool, close the Add firmware dialog box.

d) Select the Miner Type as L1 and Firwmware as a certain firmware to be uploaded. The Keep Settings box is particularly important. If firmware upgrade is not checked, all data in the machine will be cleared, such as the password configured by the user, pool information configured by the user before, and fixed ip, etc. So be very careful with Keep Settings, which is checked by default.

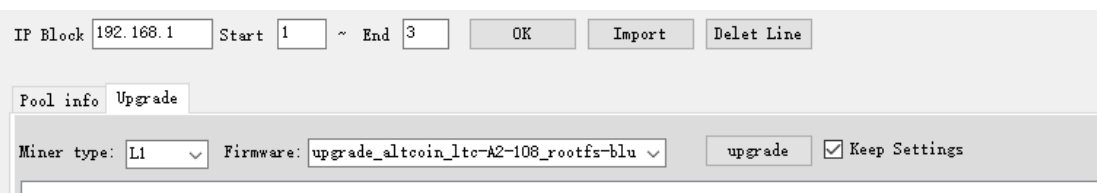

e) Fill in the ip address segment information and click OK. Finally, click the upgrade button and select OK to start batch firmware upgrade.

# 4. Led on/Led off

In order to find the server's location quickly, click "Led on" in the

System/Diagnostics page of the server, and the machine will keep the red and green lights on until clicking "Led off" or restarting.

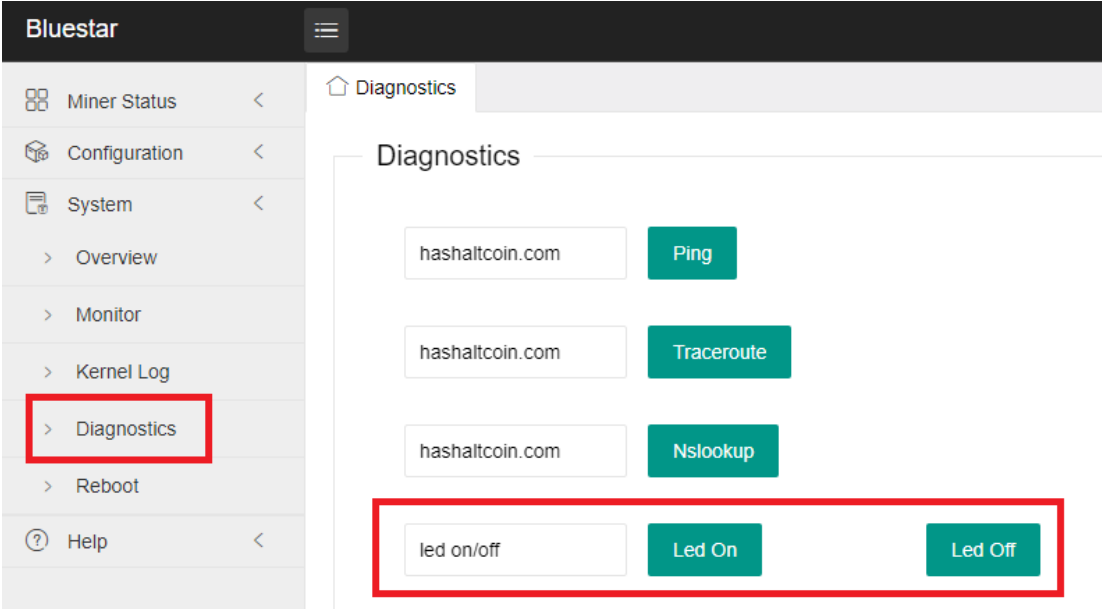